## Uploading files to Office 365 OneDrive through Sophia SharePoint

After you log into Sophia Office 365 SharePoint portal. You should see a screen similar to this one

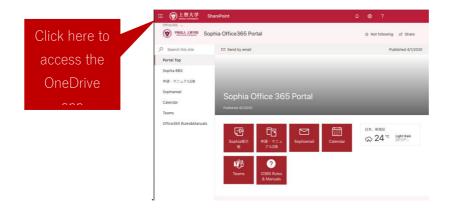

Click the OneDrive access button from the menu.

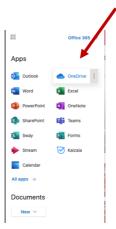

The you should see a screen like this one.

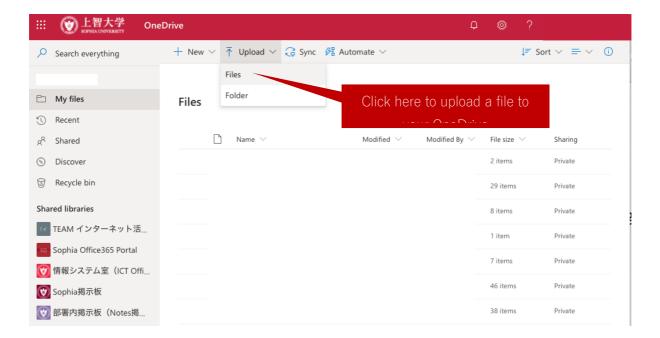

Select the file from its source location and click "Open" (screen appearance will vary by operating systems)

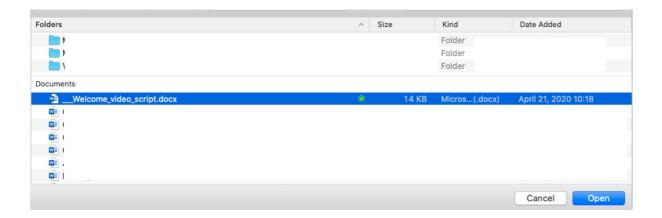

After the upload completes, you will see it in your OneDrive under "My files"

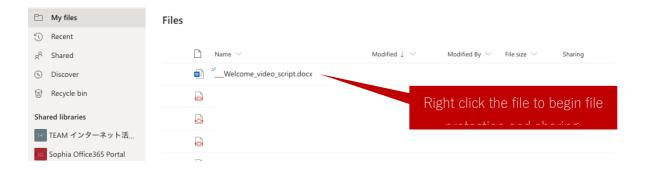

After you right click the file you will see a screen similar to this one

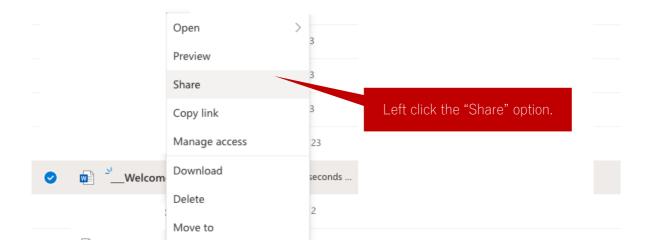

Then, you need to make the following setting changes and click "Apply"

After you right click your file, you should see a window to "Send Link"

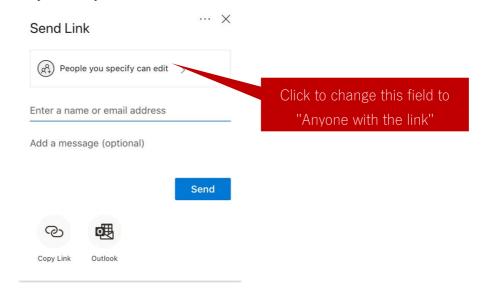

Next you will see a window to select your share link settings

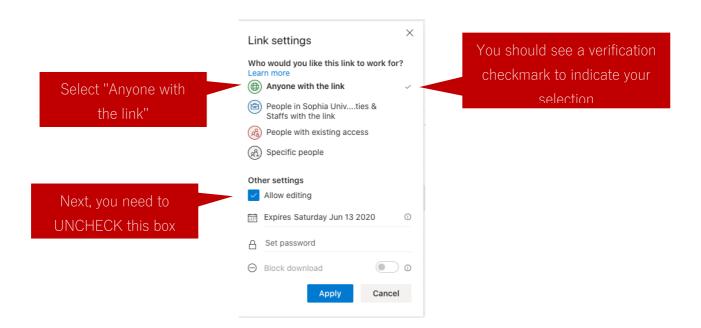

## Now your screen should look like this one

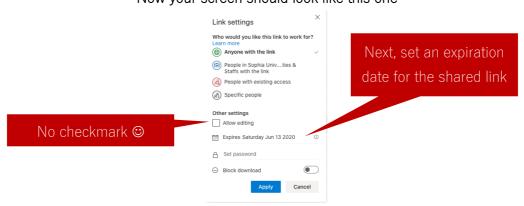

This is the screen you will see when you choose a date to end the file sharing.

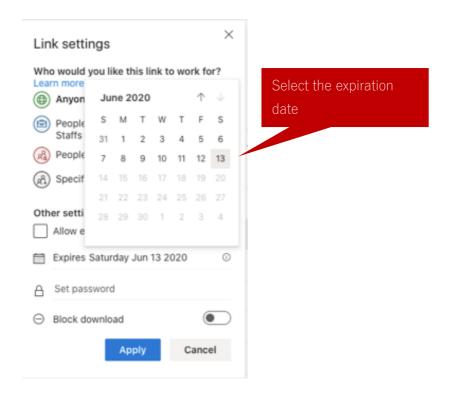

Next you should prohibit file downloading.

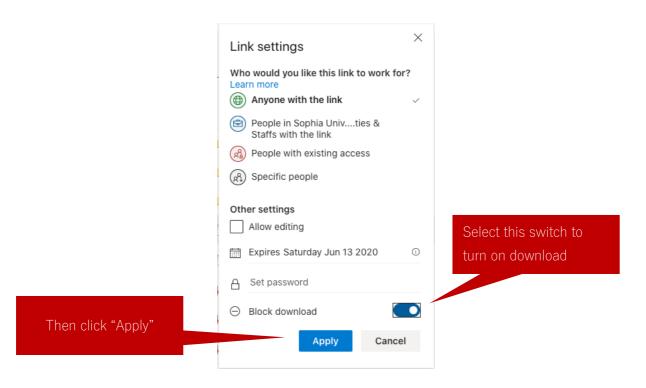

After those settings have been applied, you will see a "Send Link" page.

Here you can copy a link to paste into your Moodle page.

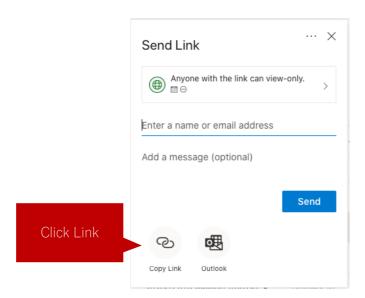

After you click "Copy Link" you will see a screen like this one.

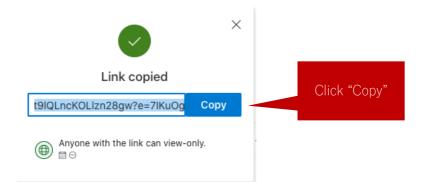

Now you are ready to paste the link into your Moodle site.

The above method is described in a post on the Microsoft website.

However, even if you use the above method, you cannot prohibit someone with a link from recording their monitor or screen capturing their screen with a smartphone.